#### **COMPREHENSIVE SERVICES**

We offer competitive repair and calibration services, as well as easily accessible documentation and free downloadable resources.

#### **SELL YOUR SURPLUS**

We buy new, used, decommissioned, and surplus parts from every NI series. We work out the best solution to suit your individual needs. Sell For Cash MM Get Credit MM Receive a Trade-In Deal

**OBSOLETE NI HARDWARE IN STOCK & READY TO SHIP** 

We stock New, New Surplus, Refurbished, and Reconditioned NI Hardware.

A P E X W A V E S

**Bridging the gap between the** manufacturer and your legacy test system.

1-800-915-6216 ⊕ www.apexwaves.com  $\triangledown$ sales@apexwaves.com

All trademarks, brands, and brand names are the property of their respective owners.

**Request a Quote** *[PXIe-4081](https://www.apexwaves.com/modular-systems/national-instruments/pxi-digital-multimeters/PXIe-4081?aw_referrer=pdf)* $\blacktriangleright$  CLICK HERE

CALIBRATION PROCEDURE

# **PXIe-4081**

#### PXIe, 71/2-Digit, ±1,000 V, Onboard 1.8 MS/s Isolated Digitizer, PXI **Digital Multimeter**

This document contains the verification and adjustment procedures for the PXIe-4081. Refer to *ni.com/calibration* for more information about calibration solutions.

# Contents

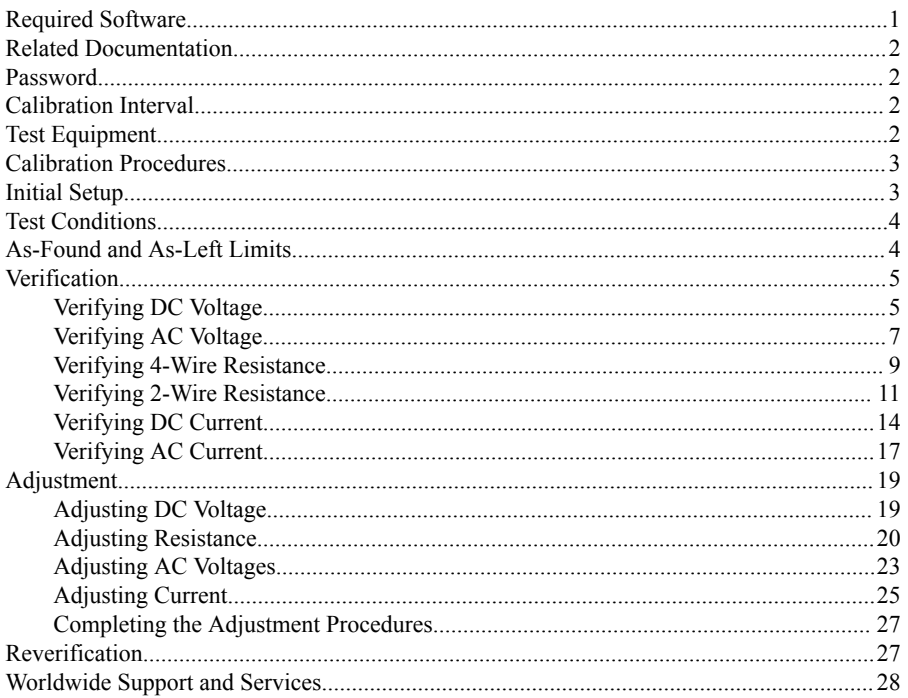

# **Required Software**

Calibrating the PXIe-4081 requires you to install the following software on the calibration system:

Latest version of the NI-DMM driver  $\bullet$ 

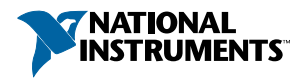

<span id="page-2-0"></span>You can download all required software from *[ni.com/downloads](http://www.ni.com/downloads)*.

## Related Documentation

For additional information, refer to the following documents as you perform the calibration procedure:

- *NI Digital Multimeters Help*
- *NI PXIe-4080/4081/4082 Getting Started Guide*
- *NI PXIe-4081 Specifications*

Visit *[ni.com/manuals](http://www.ni.com/manuals)* for the latest versions of these documents.

#### Password

The default password for password-protected operations is NI.

#### Calibration Interval

Recommended calibration interval 2 years

## Test Equipment

The following table lists the equipment required for calibrating your device. If you do not have the recommended instruments, use these specifications to select a substitute calibration standard.

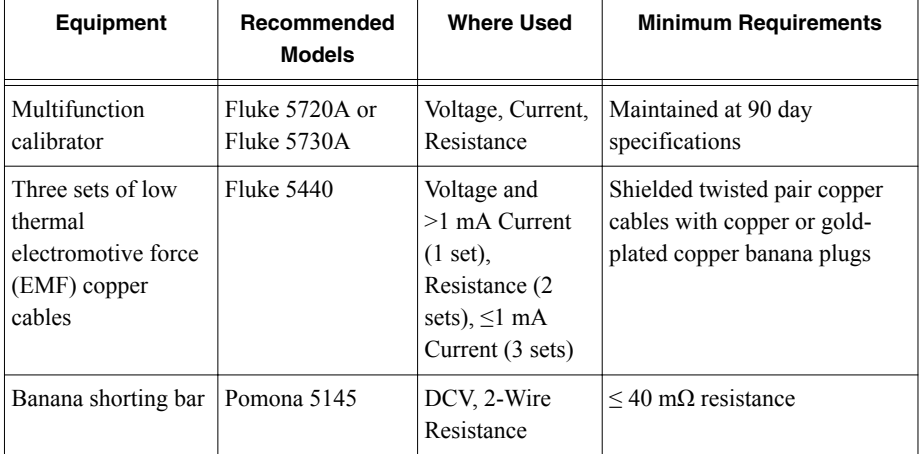

<span id="page-3-0"></span>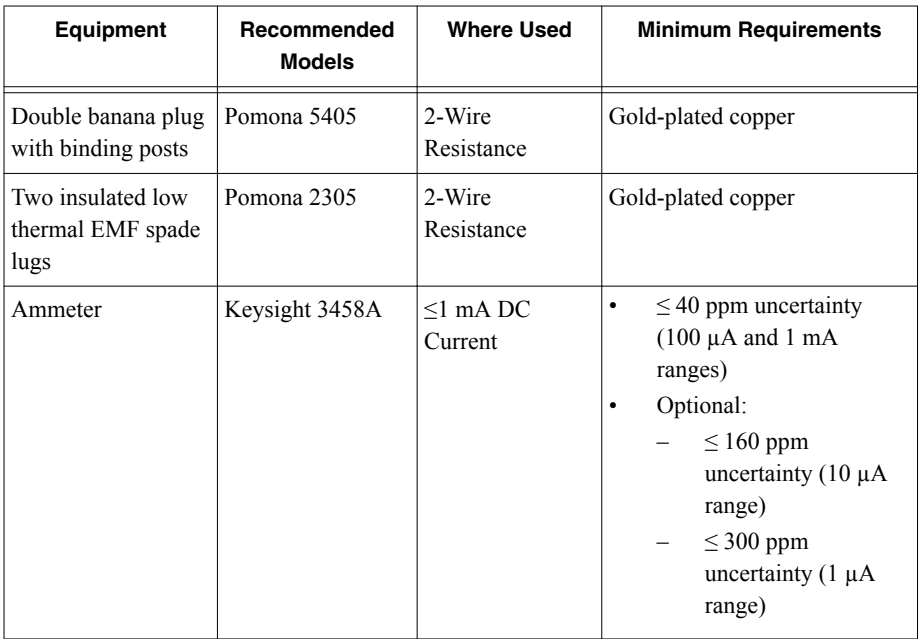

# Calibration Procedures

The calibration process includes the following steps:

- *Initial Setup* Set up the test equipment.
- *Verification Procedures* Verify the existing operation of the device. This step confirms whether the device is operating within its specified range prior to calibration.
- *Adjustment Procedures* Perform an external adjustment of the device that adjusts the calibration constants with respect to standards of known values.
- *Reverification* Repeat the verification procedure to ensure that the device is operating within its specifications after adjustment.

# Initial Setup

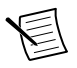

**Note** Ensure that both the calibrator and the PXIe-4081 are warmed up for at least 60 minutes before you begin this procedure.

To set up the test equipment, complete the following steps:

- 1. Remove all connections from the four inputs on the PXIe-4081.
- 2. Verify that the calibrator has been calibrated within the time limits specified in the *Test Equipment* section, and that DC zeros calibration has been performed within the last 30 days. Consult the calibrator user documentation for instructions.

# <span id="page-4-0"></span>Test Conditions

The following setup and environmental conditions are required to ensure the PXIe-4081 meets published specifications:

- Ensure that the PXI Express chassis fan speed is set to HIGH and that the fan filters are clean.
- Use PXI Express filler panels in all vacant slots to allow proper cooling.
- Plug the PXI Express chassis and the calibrator into the same power strip to avoid ground loops.
- Power on and warm up both the calibrator and the PXIe-4081 for at least 60 minutes before beginning this calibration procedure.
- Maintain an ambient temperature of  $23 \pm 1$  °C.
- Maintain an ambient relative humidity of less than 80%.
- Allow the calibrator to settle fully before taking any measurements. Consult the calibrator user documentation for instructions.
- Allow the thermal EMF enough time to stabilize when you change connections to the calibrator or the PXIe-4081. The suggested time periods are stated where necessary throughout this document.
- Keep a shorting bar connected between the V-GUARD and GROUND binding posts of the calibrator at all times.
- Clean any oxidation from the banana plugs on the cables before plugging them into the binding posts of the calibrator or the connectors of the PXIe-4081. Oxidation tarnishes the copper plugs so that they appear dull rather than shiny and leads to greater thermal EMF.
- Prevent the cables from moving or vibrating by taping or strapping them to a nonvibrating surface. Movement or vibration causes triboelectric effects that can result in measurement errors.

# As-Found and As-Left Limits

The *as-found limits* are the published 2-year specifications for the device. NI uses these limits to determine whether the device meets the device specifications when it is received for calibration.

The *as-left limits* are based on the published 24-hour specifications for the device, with consideration for measurement uncertainty. NI uses these limits to determine whether the device will meet the device specifications over its calibration interval.

Where a TUR of less than 4:1 was determined, a guardband technique was applied to the test limits to maintain the same Probability of False Accepts (PFA) as if it was 4:1. The method selected was the ANSI/NCSL Z540.3 method 6: Guard Bands Based on Test Uncertainty Ratio.

# <span id="page-5-0"></span>**Verification**

The performance verification procedures assume that adequate traceable uncertainties are available for the calibration references.

You can use the verification procedures described in this section for both pre-adjustment and post-adjustment verification. You can omit sections (for example, the *Verifying AC Current* section), however, any function not verified during post-adjustment will no longer be traceable and should not be used for measurements.

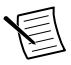

**Note** Self-calibrate the PXIe-4081 before performing the verification procedures.

#### Verifying DC Voltage

Complete the following steps to verify DC voltage:

- 1. Plug in the shorting bar between the HI and LO terminals of the PXIe-4081.
- 2. Wait two minutes for thermal EMF to stabilize.
- 3. Reset the PXIe-4081.
- 4. Initialize the PXIe-4081 for DC voltage with a range of 100 mV and resolution of 7.5 digits.
- 5. Verify the accuracy for each configuration in the following table:
	- a) Acquire the measurement at each specified range and input resistance.
	- b) Compare to the specified limits.

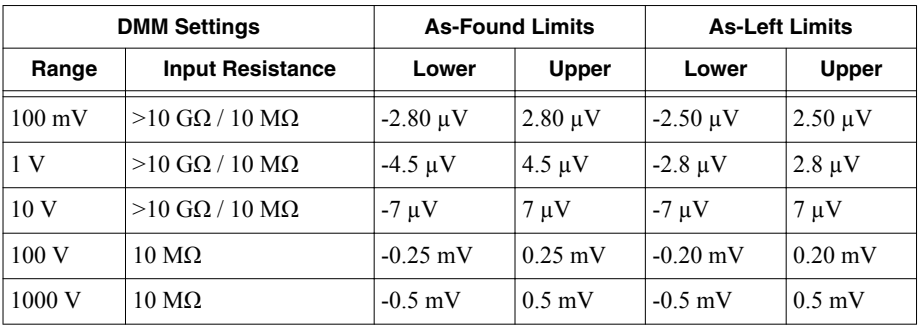

- 6. Remove the shorting bar from the PXIe-4081.
- 7. Set the calibrator to Standby.
- 8. Connect the PXIe-4081 to the calibrator using low thermal EMF cables according the following figure.

<span id="page-6-0"></span>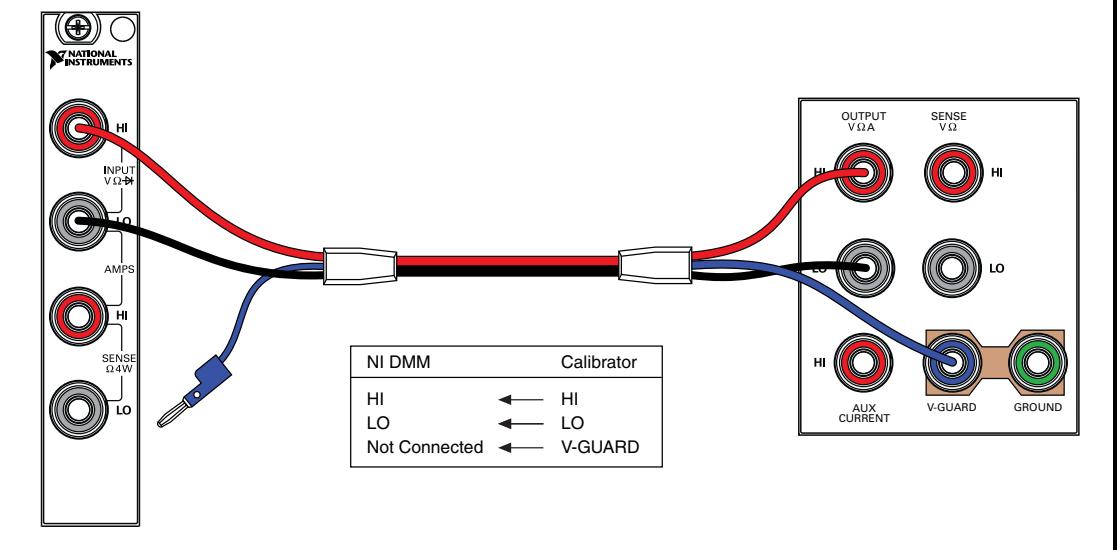

- 9. Wait two minutes for thermal EMF to stabilize.
- 10. Set the PXIe-4081 and Calibrator configuration as shown in the following table.
- 11. Acquire the specified measurements and record them for use as the offset nulls in the following steps.

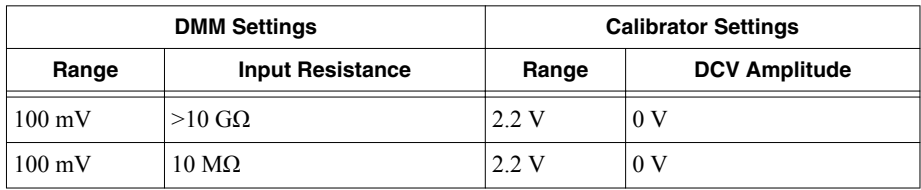

- 12. Verify the accuracy for each configuration in the following table:
	- a) Set the PXIe-4081 to the specified configuration and commit.
	- b) Set the calibrator to the listed configuration and allow it to settle.
	- c) Acquire the specified measurement.
	- d) Subtract the appropriate offset null you recorded previously and compare the result to the limits.
	- e) Repeat for each listed Input Resistance.
	- f) Set the Calibrator to Standby.

<span id="page-7-0"></span>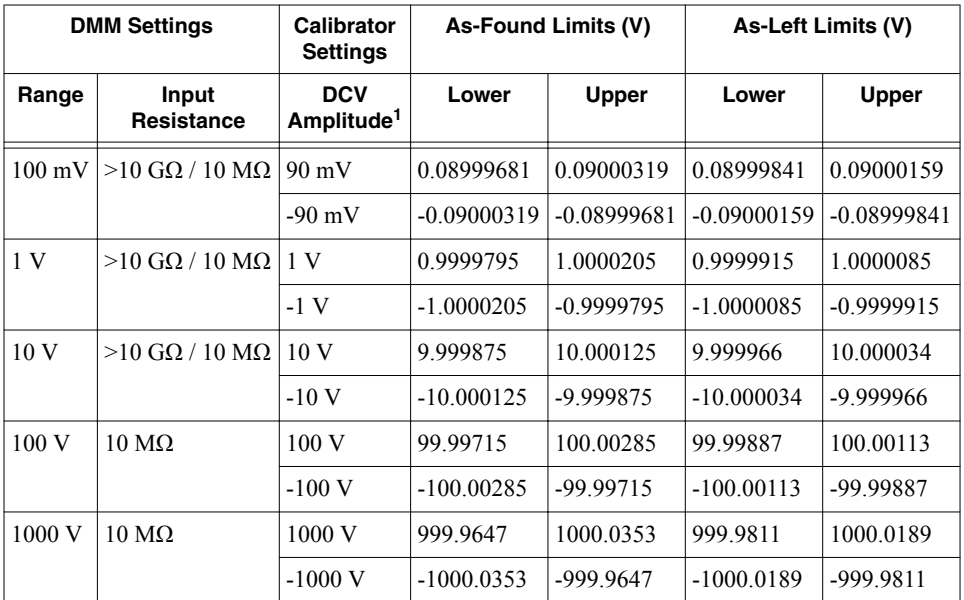

You have completed verifying the DC voltage mode of the PXIe-4081. Select one of the following options:

- If you want to continue verifying other modes, go to the *Verifying AC Voltage* section.
- If you do not want to verify any additional modes, and you are performing a preadjustment verification, close the session.
- If you do not want to verify any additional modes, and you want to update the verification time stamp, complete the following steps:
	- 1. Open a new calibration session to the instrument (with correct calibration password).
	- 2. Close the calibration session with the **Action** set to Save.

#### Verifying AC Voltage

- 1. Set the calibrator to Standby.
- 2. Connect the PXIe-4081 to the calibrator using low thermal EMF cables according to the configuration shown in *[Figure 1.](#page-6-0)* on page 6.
- 3. Reset the PXIe-4081.
- 4. Initialize the PXIe-4081 for AC Voltage with a range of 50 mV and resolution of 6.5 digits.
- 5. Verify the accuracy for each configuration in the following table:
	- a) Set the PXIe-4081 to the listed configuration and commit.
	- b) Set the Calibrator to the listed configuration and allow it to settle.
	- c) Acquire the specified measurement and compare the results to the limits.

<sup>&</sup>lt;sup>1</sup> For the  $\pm 100$  mV test points, lock the calibrator range to 2.2 V.

- d) Repeat for each listed coupling.
- e) Set the Standby.

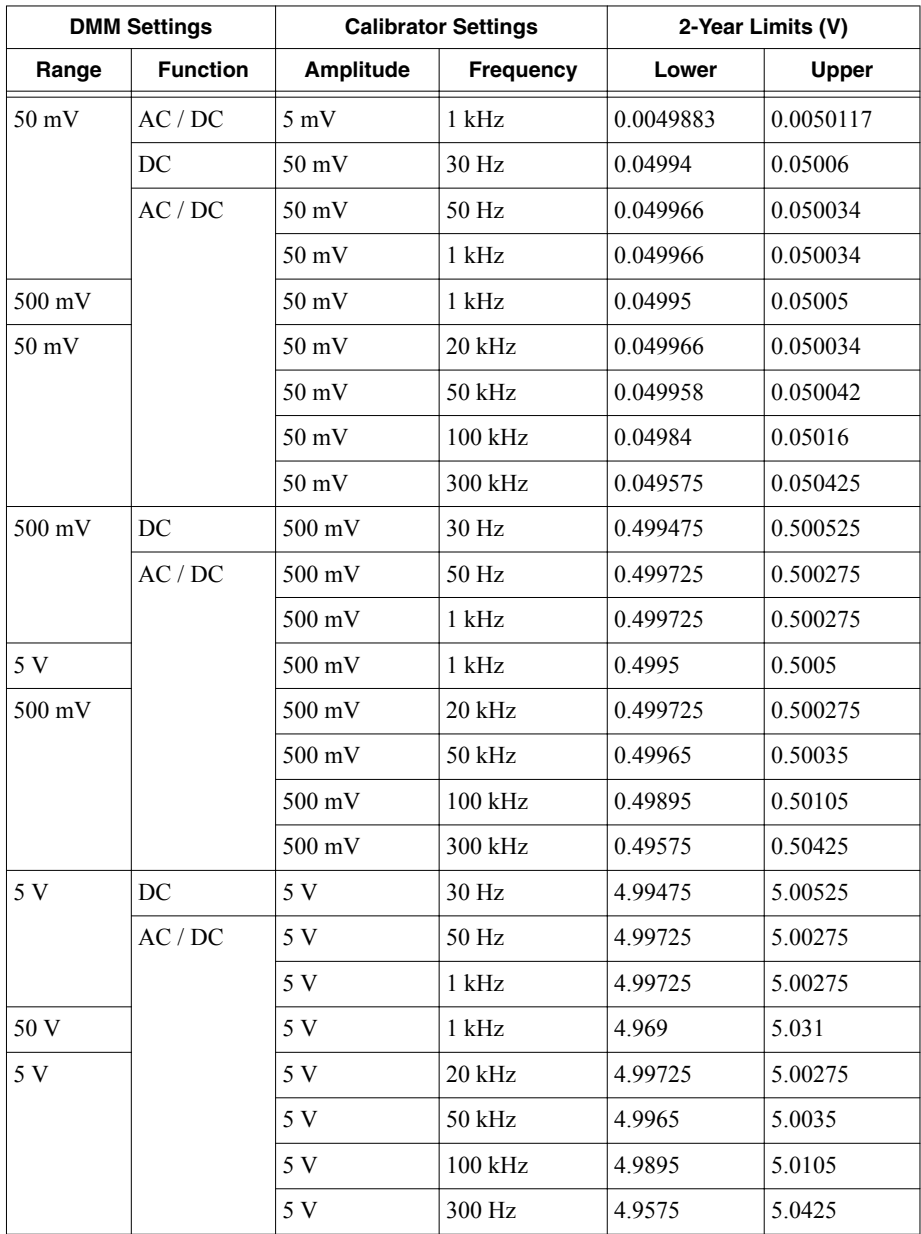

<span id="page-9-0"></span>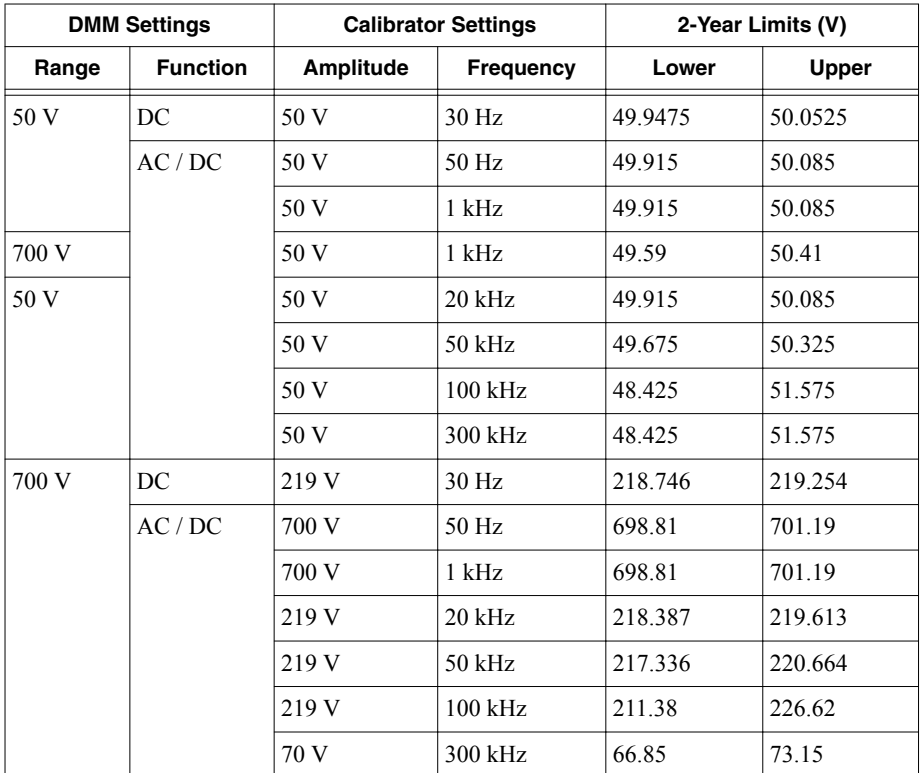

You have completed verifying the AC voltage mode of the PXIe-4081. Select one of the following options:

- If you want to continue verifying other modes, proceed to the *Verifying 4-Wire Resistance* section.
- If you do not want to verify any additional modes and you are performing a preadjustment verification, close the session.
- If you do not want to verify any additional modes, and you want to update the verification time stamp, complete the following steps:
	- 1. Open a new calibration session to the instrument (with correct calibration password).
	- 2. Close the calibration session with the **Action** set to Save.

#### Verifying 4-Wire Resistance

Complete the following steps to verify 4-wire resistance:

- 1. Set the calibrator to Standby
- 2. Connect the PXIe-4081 to the calibrator using low thermal EMF cables, as shown in the following figure.

<span id="page-10-0"></span>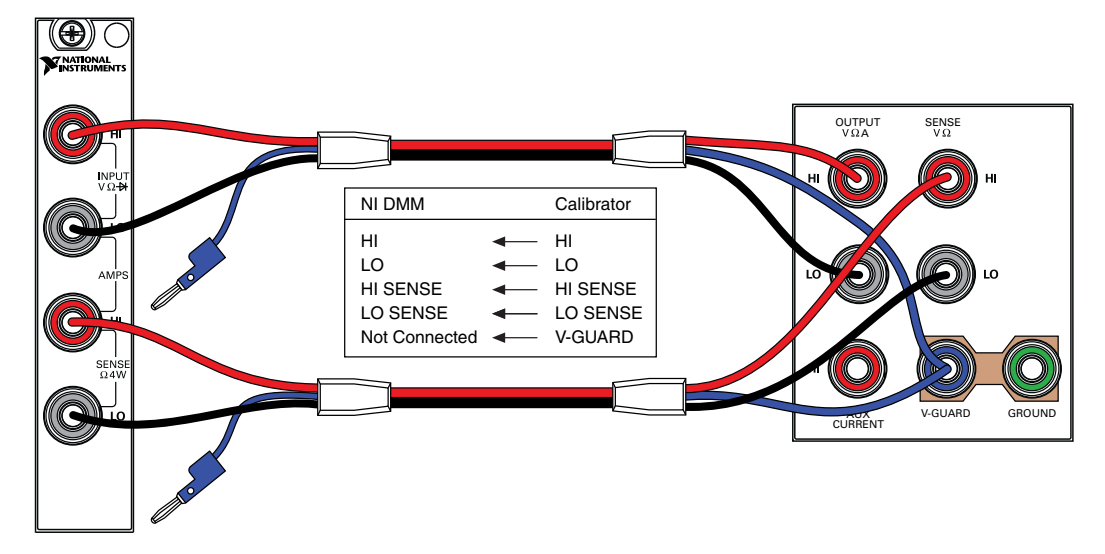

**Figure 2.** 4-Wire Resistance Connection Configuration

- 3. Wait two minutes for thermal EMF to stabilize.
- 4. Reset the PXIe-4081.
- 5. Configure the PXIe-4081 for 4-wire resistance measurements with a resolution of 7.5 digits.
- 6. Verify the accuracy for each configuration in the following table:
	- a) Acquire the measurement at each specified configuration.
	- b) Compare to the specified tolerances.

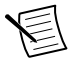

**Note** Tolerances are provided instead of absolute limits because your calibrator will have different discrete resistance values.

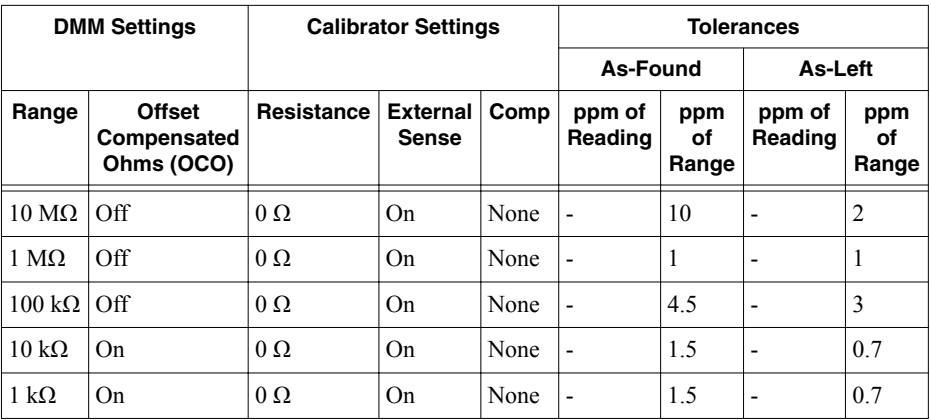

<span id="page-11-0"></span>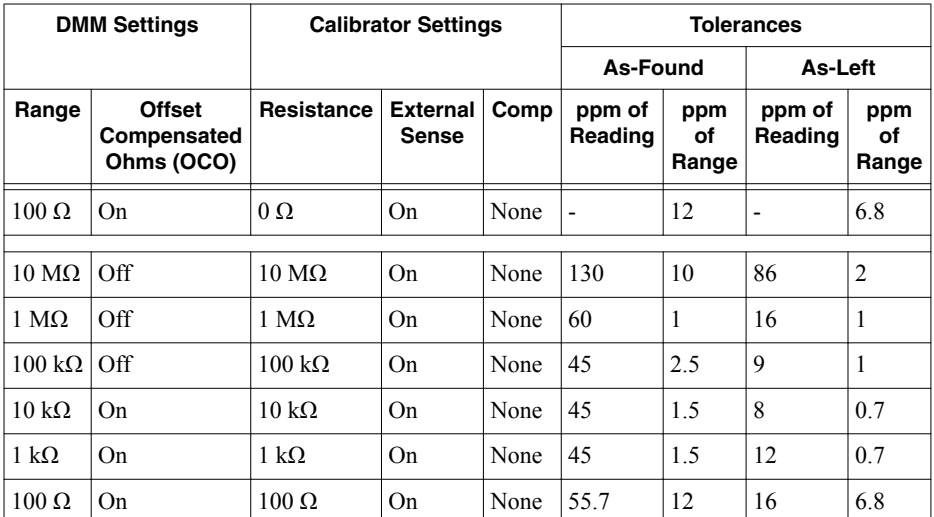

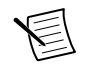

**Note** Apply an offset null to the 100 kΩ measurement by subtracting the corresponding 0 Ω measurement in the 100 kΩ range.

You have completed verifying the 4-wire resistance mode of the PXIe-4081. Select one of the following options:

- If you want to continue verifying other modes, go to the *Verifying 2-Wire Resistance* section.
- If you do not want to verify any additional modes and you are performing a preadjustment verification, close the session.
- If you do not want to verify any additional modes, and you want to update the verification time stamp, complete the following steps:
	- 1. Open a new calibration session to the instrument (with correct calibration password).
	- 2. Close the calibration session with the **Action** set to Save.

#### Verifying 2-Wire Resistance

Complete the following steps to verify 2-wire resistance:

- 1. Plug the shorting bar between the HI and LO terminals of the PXIe-4081.
- 2. Wait two minutes for thermal EMF to stabilize.
- 3. Reset the PXIe-4081.
- 4. Verify the accuracy for each configuration in the following table:
	- a) Acquire the measurement at each specified configuration.
	- b) Compare to the specified tolerances.

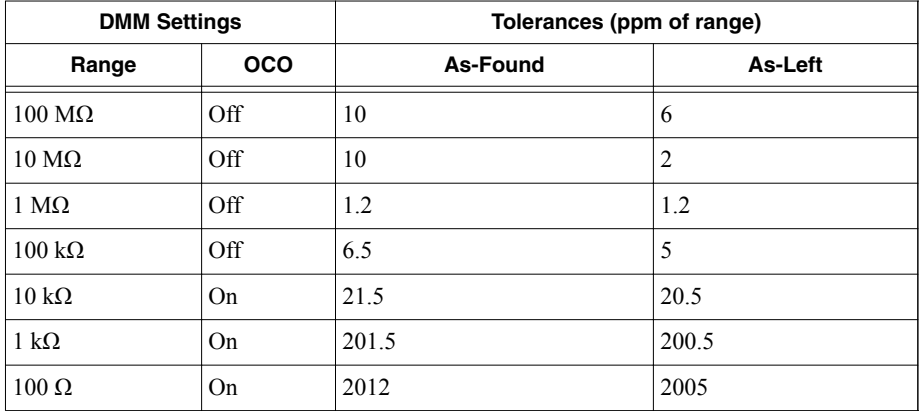

- 5. Remove the shorting bar from the PXIe-4081.
- 6. Set the calibrator to Standby.
- 7. Connect the PXIe-4081 to the calibrator using low thermal EMF cables, as shown in *[Figure 1.](#page-6-0)* on page 6.
- 8. Wait two minutes for thermal EMF to stabilize.
- 9. Verify the accuracy for each configuration in the following table:
	- a) Acquire the measurement at each specified configuration.
	- b) Compare to the specified tolerances.

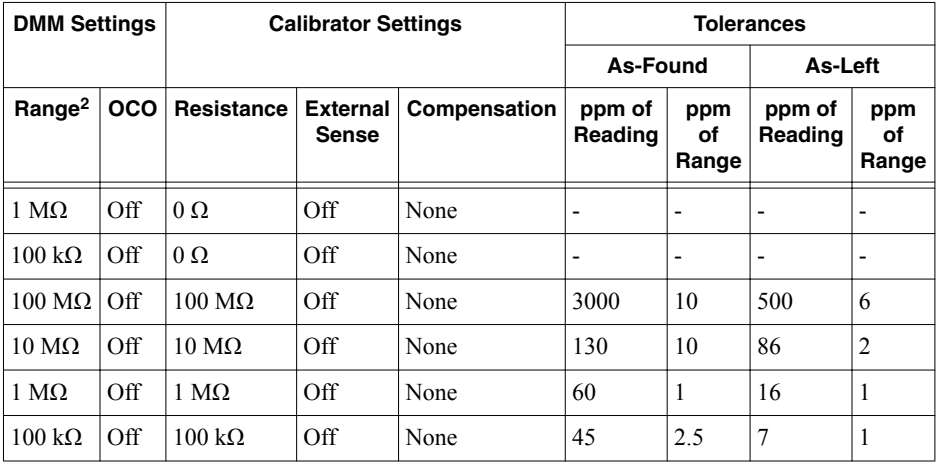

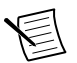

**Note** For the 1 MΩ and 100 kΩ measurements, subtract the corresponding 0 Ω measurement as an offset null.

10. Connect the PXIe-4081 to the calibrator using low thermal EMF cables according to the 2-wire compensated configuration shown in the following figure.

<sup>&</sup>lt;sup>2</sup> For the 1 MΩ and 100 kΩ measurements, subtract the corresponding 0 Ω measurement as an offset null.

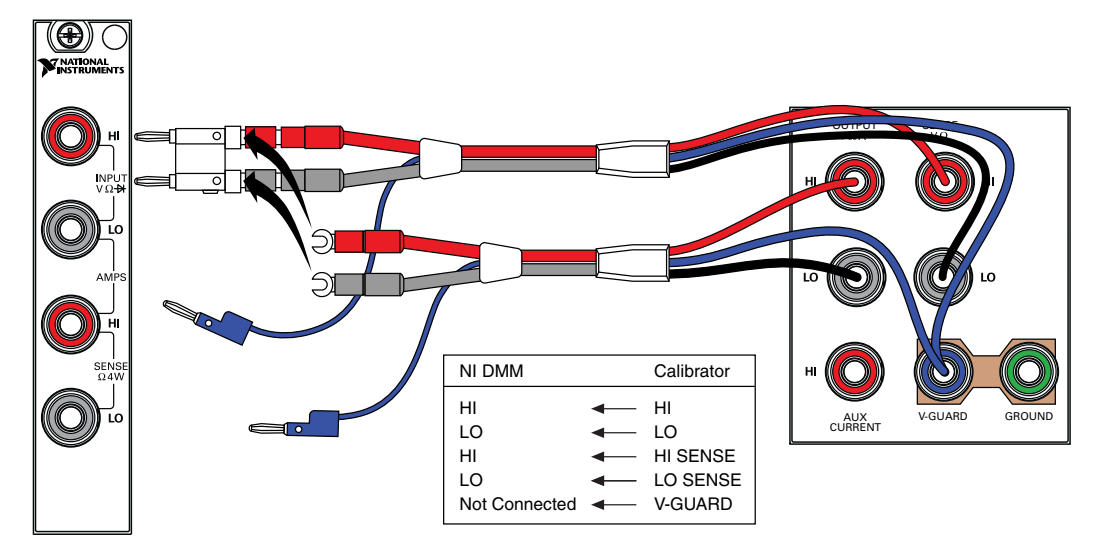

**Figure 3.** 2-Wire Resistance Low Range Connection Configuration

- 11. Wait two minutes for thermal EMF to stabilize.
- 12. Verify the accuracy for each configuration in the following table:
	- a) Acquire the measurement at each specified configuration.
	- b) Compare to the specified tolerances.

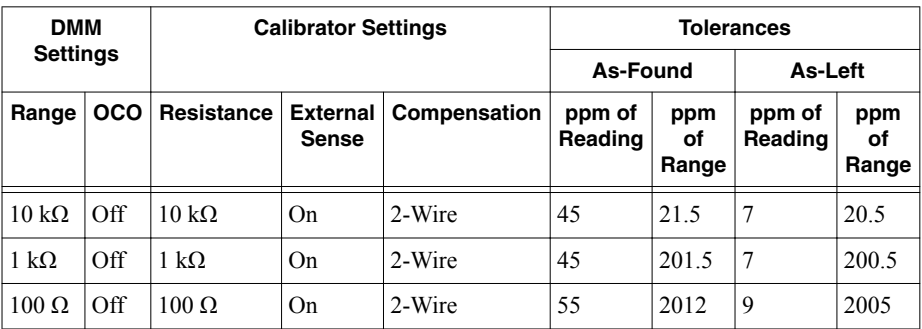

You have completed verifying the 2-wire resistance mode of the PXIe-4081. Select one of the following options:

- If you want to continue verifying other modes, go to the *Verifying DC Current* section.
- If you are performing a pre-adjustment verification, close the session.
- If you do not want to verify any additional modes, and you want to update the verification time stamp, complete the following steps:
	- 1. Open a new calibration session to the instrument (with correct calibration password).
	- 2. Close the calibration session with the **Action** set to Save.

#### <span id="page-14-0"></span>Verifying DC Current

Complete the following steps to verify DC current:

- 1. Unplug all cables from the PXIe-4081.
- 2. Reset the PXIe-4081.
- 3. Initialize the PXIe-4081 for DC current with a range of  $1 \mu A$  and a resolution of 6.5 digits.
- 4. Verify the accuracy for each configuration in the following table:
	- a) Acquire the measurement at each specified range.
	- b) Compare to the specified limits.

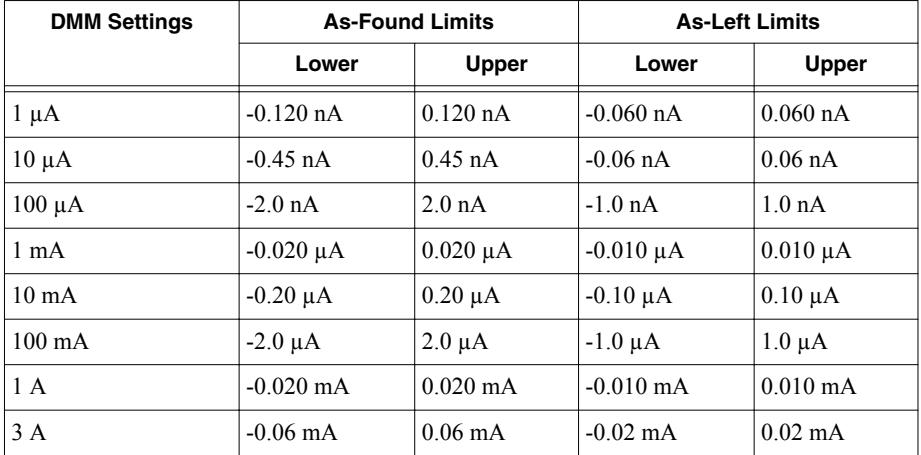

5. Set the calibrator to Standby.

6. Connect the PXIe-4081 to the calibrator with the ammeter in series as shown in the following figure.

<span id="page-15-0"></span>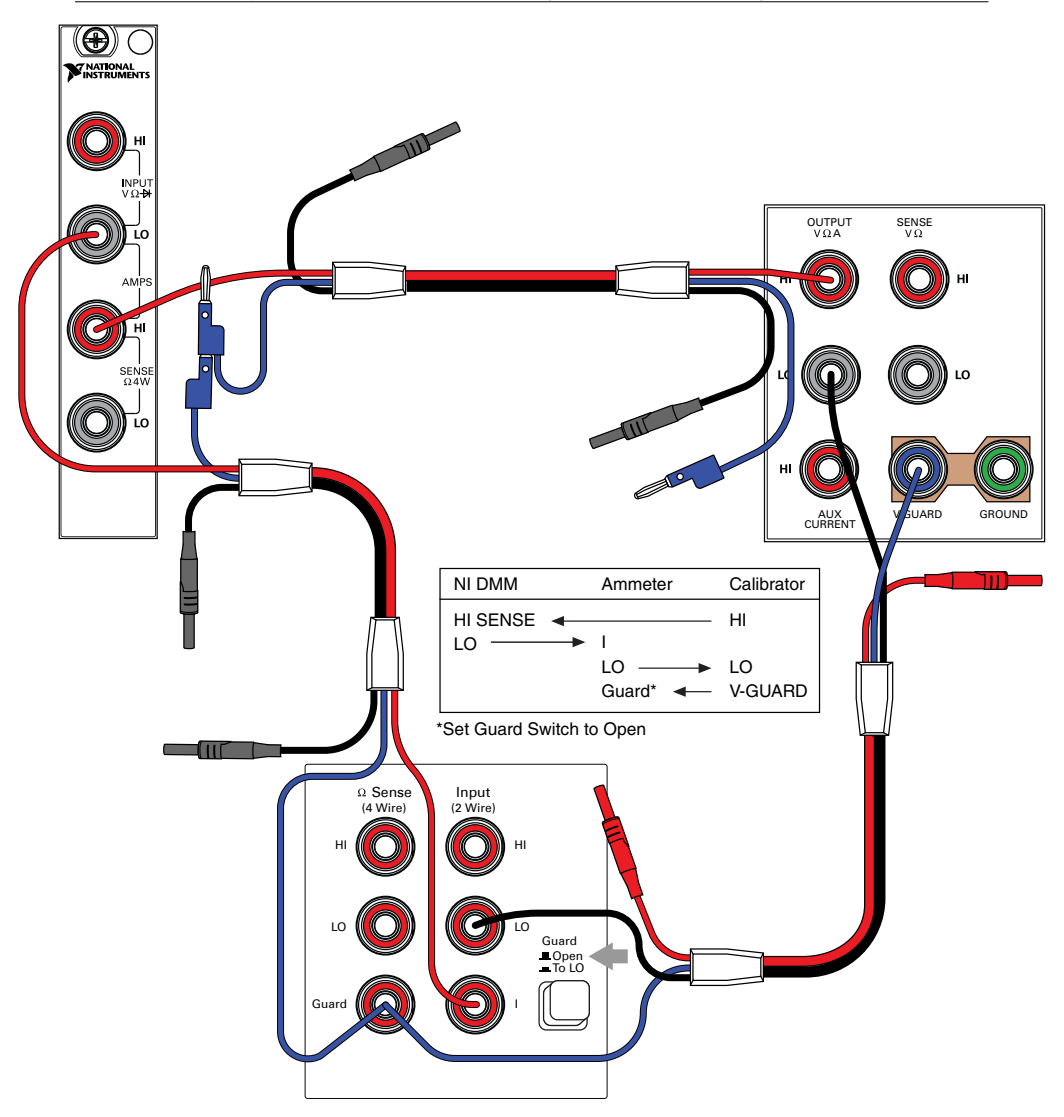

- 7. Verify the accuracy for each configuration in the following table:
	- a) Set the PXIe-4081 and the ammeter to the listed configuration and commit. Configure the ammeter for a single acquisition.
	- b) Set the Calibrator to the listed configuration and allow it to settle.
	- c) Acquire the specified measurement and compare the difference between the PXIe-4081 and the ammeter to the limits.
	- d) Set the calibrator to Standby if you have completed all testpoints in a DMM range.

<span id="page-16-0"></span>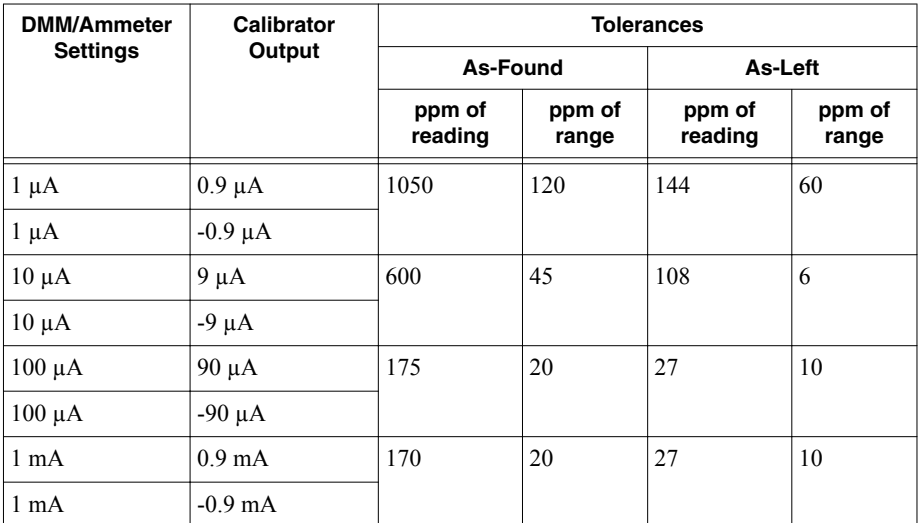

8. Connect the PXIe-4081 to the calibrator using low leakage cables according to the configuration shown in the following figure.

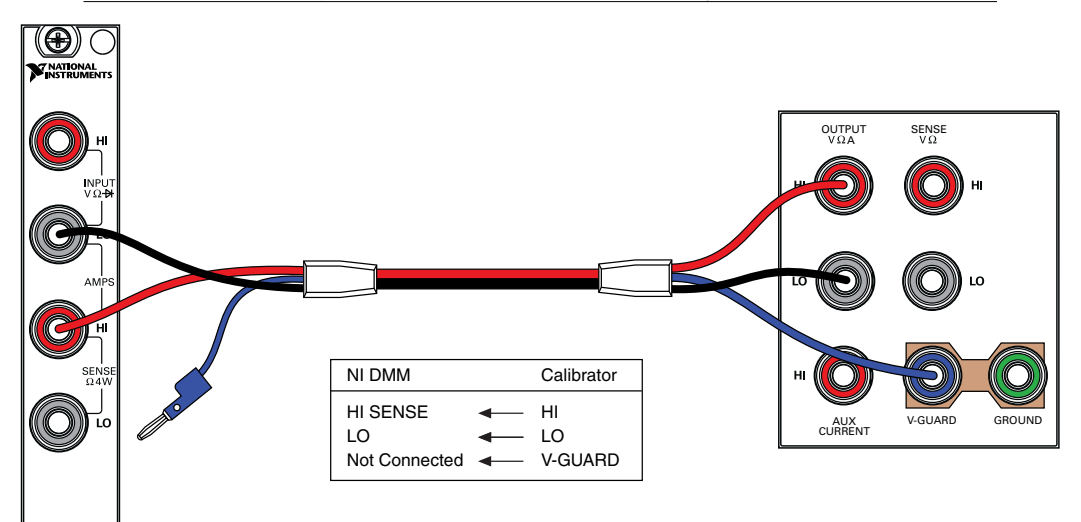

**Figure 5.** DC Current Connection Configuration

- 9. Verify the accuracy for each configuration in the following table:
	- a) Set the PXIe-4081 to the listed configuration and commit.
	- b) Set the calibrator to the listed configuration and allow it to settle.
	- c) Acquire the specified measurement and compare to the limits.
	- d) Set the calibrator to Standby if you have completed all testpoints in the DMM Range.

<span id="page-17-0"></span>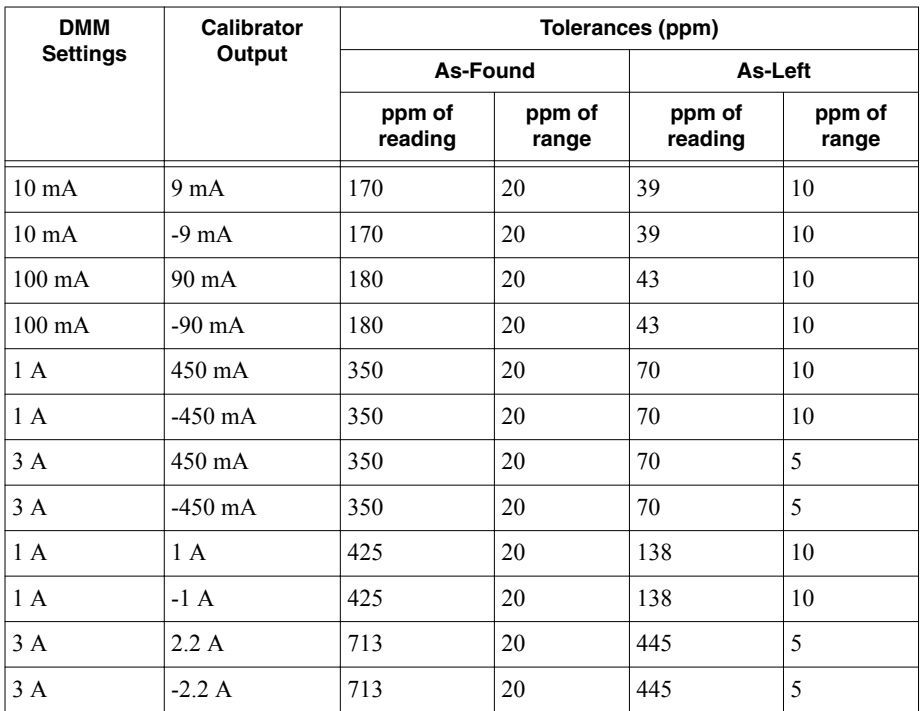

You have completed verifying the DC current of the PXIe-4081. Select one of the following options:

- If you want to continue verifying other modes, go to the *Verifying AC Current* section.
- If you do not want to verify any additional modes and you are performing a preadjustment verification, close the session.
- If you do not want to verify any additional modes, and you want to update the verification time stamp, complete the following steps:
	- 1. Open a new calibration session to the instrument (with correct calibration password).
	- 2. Close the calibration session with the **Action** set to Save.

#### Verifying AC Current

Complete the following steps to verify AC current:

- 1. Set the calibrator to Standby.
- 2. Connect the PXIe-4081 to the calibrator using low leakage cables according to the configuration shown in *[Figure 5.](#page-16-0)* on page 16.
- 3. Reset the PXIe-4081.
- 4. Initialize the PXIe-4081 for AC current with a range of 100 µA and resolution of 6.5 digits.
- 5. Verify the accuracy for each configuration in the following table:
	- a) Set the PXIe-4081 to the listed configuration and commit.
	- b) Set the calibrator to the listed configuration and allow it to settle.
	- c) Acquire the specified measurement and compare to the limits.
	- d) Set the calibrator to Standby if you have completed all testpoints in a DMM Range.

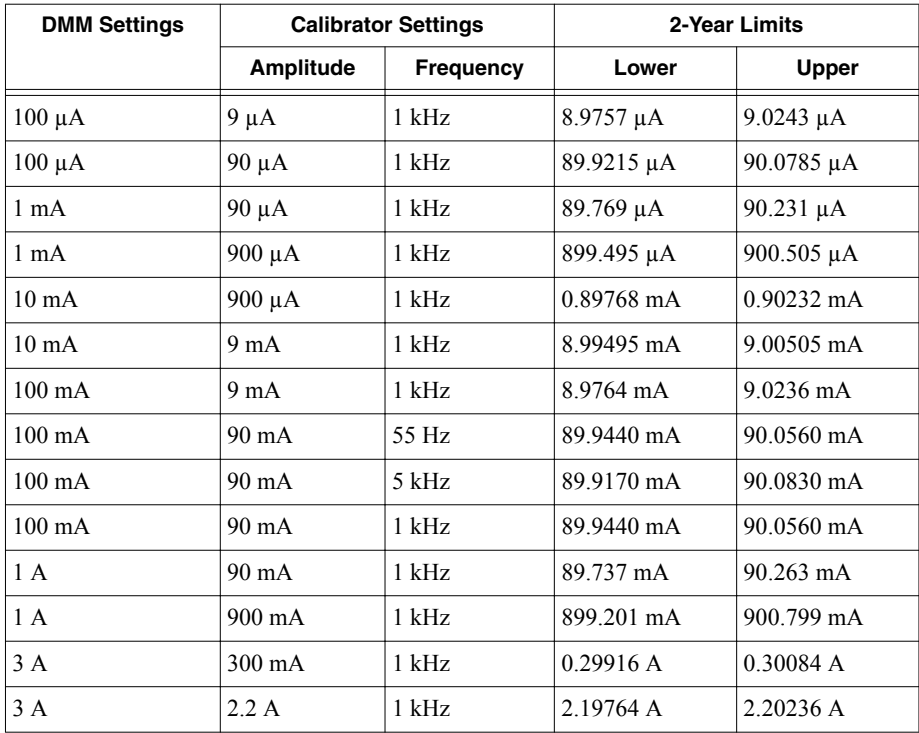

You have completed verifying AC current for the PXIe-4081. Select one of the following options:

- If you are performing a pre-adjustment verification, close the session.
- To update the verification time stamp, complete the following steps:
	- 1. Open a new calibration session to the instrument (with correct calibration password).
	- 2. Close the calibration session with the **Action** set to Save.

# <span id="page-19-0"></span>**Adjustment**

This section explains how to adjust the PXIe-4081. You can choose to perform these adjustment procedures with or without performing the verification procedure first.

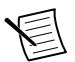

**Note** Repeat the verification procedures after you perform these adjustment procedures. NI recommends that you perform a post-adjustment verification to ensure that the device you have calibrated is operating within specifications after adjustments.

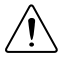

**Caution** Do not skip any of the steps within a section of the adjustment procedures.

#### Adjusting DC Voltage

Complete the following steps to adjust DC voltage:

- 1. Disconnect all inputs from the PXIe-4081 .
- 2. Reset the calibrator.
- 3. Initialize an external calibration session to the PXIe-4081.
- 4. Self-calibrate the PXIe-4081.
- 5. Connect the PXIe-4081 to the calibrator using low thermal EMF cables according to the configuration shown in *[Figure 1.](#page-6-0)* on page 6.
- 6. Wait two minutes for thermal EMF to stabilize.
- 7. Adjust the voltage gain with each configuration in the following table:
	- a) Output the specified voltage from the calibrator.
	- b) Call the niDMM Cal Adjust Gain VI or the niDMM CalAdjustGain function with the specified DMM settings.

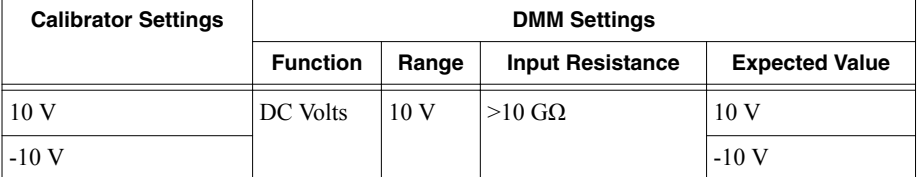

- 8. Disconnect the cables from the PXIe-4081, leaving the other end of the cable connected to the calibrator binding posts.
- 9. Plug in the banana shorting bar across the HI and LO terminals on the PXIe-4081.
- 10. Wait two minutes for thermal EMF to stabilize.
- 11. Call the niDMM Cal Adjust Misc VI or the niDMM\_CalAdjustMisc function with **Type** set to NIDMM\_EXTCAL\_MISCCAL\_VREF\_DC\_VOLTAGE.
- 12. Self-calibrate the PXIe-4081.
- <span id="page-20-0"></span>13. Call the niDMM Cal Adjust Offset VI or the niDMM\_CalAdjustOffset function with the following parameters:
	- Function: DC Volts
	- Range: 100 mV
	- Input Resistance: >10 GΩ

You have completed adjusting the DC voltage mode of the PXIe-4081. Proceed to one of the following sections:

- *Adjusting Resistance*
- *Adjusting AC Voltage*
- *Adjusting Current*

If you are not performing additional adjustments, proceed to the *Completing the Adjustment Procedures* section to commit the calibration constants.

#### Adjusting Resistance

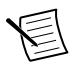

**Note** You must adjust DC voltage before you adjust resistance.

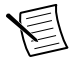

**Note** If you do not use the resistance modes for any measurements or the accuracy of these modes is irrelevant, you can skip this section and go directly to the Adjusting AC Voltages (AC- and DC-coupled) section.

Complete the following steps to adjust the resistance of the device:

- 1. Connect the PXIe-4081 to the calibrator using low thermal EMF cables as shown in *[Figure 2.](#page-10-0)* on page 10.
- 2. Wait two minutes for thermal EMF to stabilize.
- 3. Adjust the resistance calibration with each configuration in the following table:
	- a) Commit the PXIe-4081 to the specified range.
	- b) Configure the calibrator as specified.
	- c) Wait the specified settling time.
	- d) Call niDMM Cal Adjust Gain VI or the niDMM\_CalAdjustGain function with the specified parameters.

|                      |                           | <b>DMM Settings</b> |                                | <b>Calibrator Settings</b> |                          |              | <b>Minimum</b>   |
|----------------------|---------------------------|---------------------|--------------------------------|----------------------------|--------------------------|--------------|------------------|
| <b>Function</b>      | Range                     | Input<br>Resistance | <b>Expected</b><br>Value       | Resistance                 | External<br><b>Sense</b> | Compensation | Settling<br>Time |
| 4-wire<br>resistance | $10 \text{ k}\Omega$      | N/A                 | (value)<br>from<br>calibrator) | $10 \text{ k}\Omega$       | On                       | None         | 1 <sub>s</sub>   |
|                      |                           |                     | (value)<br>from<br>calibrator) | $\Omega$                   |                          |              | 1 <sub>s</sub>   |
|                      | $100 \text{ k}\Omega$ N/A |                     | (value)<br>from<br>calibrator) | $100 \text{ k}\Omega$      |                          |              | 10 <sub>s</sub>  |
|                      |                           |                     | (value)<br>from<br>calibrator) | $0\Omega$                  |                          |              | 1 <sub>s</sub>   |

<sup>4.</sup> Call the niDMM Cal Adjust Misc VI or the niDMM\_CalAdjustMisc function with **Type** set to NIDMM\_EXTCAL\_MISCCAL\_RREF.

- 5. Adjust the resistance calibration with each configuration in the following table:
	- a) Commit the PXIe-4081 to the specified range.
	- b) Configure the calibrator as specified.
	- c) Wait the specified settling time.
	- d) Call niDMM Cal Adjust Gain VI or the niDMM\_CalAdjustGain function with the specified parameters.

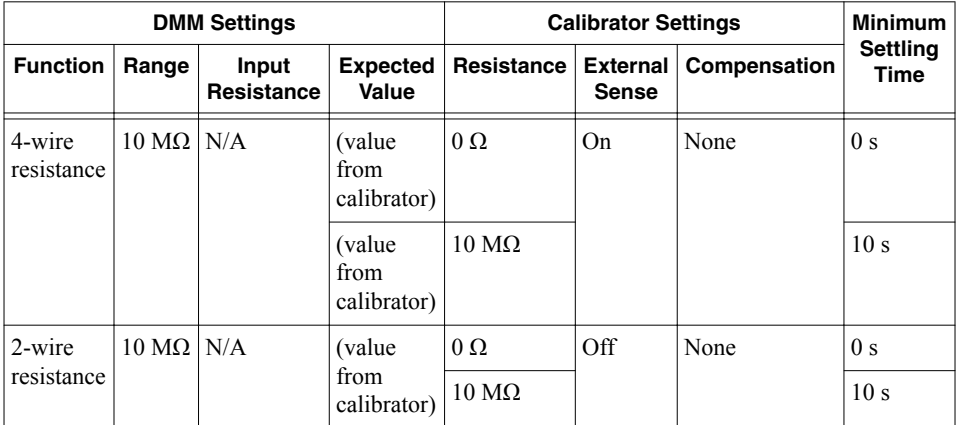

- 6. Call the niDMM Cal Adjust Misc VI or the niDMM\_CalAdjustMisc function with **Type** set to NIDMM\_EXTCAL\_MISCCAL\_RREF.
- 7. Self-calibrate the PXIe-4081.
- 8. Adjust the resistance calibration with each configuration in the following table:
	- a) Commit the PXIe-4081 to the specified range.
	- b) Configure the calibrator as specified.
	- c) Wait the specified settling time.
	- d) Call niDMM Cal Adjust Gain VI or the niDMM\_CalAdjustGain function with the specified parameters.

| <b>DMM Settings</b>  |                           |                     |                                | <b>Calibrator Settings</b> |              |              | <b>Minimum</b>                 |
|----------------------|---------------------------|---------------------|--------------------------------|----------------------------|--------------|--------------|--------------------------------|
| <b>Function</b>      | Range                     | Input<br>Resistance | <b>Expected</b><br>Value       | Resistance   External      | <b>Sense</b> | Compensation | <b>Settling</b><br><b>Time</b> |
| 2-wire<br>resistance | $100 \text{ M}\Omega$ N/A |                     | (value)<br>from<br>calibrator) | $0\Omega$                  | Off          | None         | 0 <sub>s</sub>                 |
|                      |                           |                     | (value)<br>from<br>calibrator) | $100 \text{ M}\Omega$      |              |              | 10 <sub>s</sub>                |
|                      |                           |                     | $+Inf$                         | Standby                    |              |              | 10 <sub>s</sub>                |

<sup>9.</sup> Output 0  $\Omega$  on the calibrator with External Sense turned on and Compensation set to None.

10. Call the niDMM Cal Adjust Offset VI or the niDMM\_CalAdjustOffset function for each range in the following table.

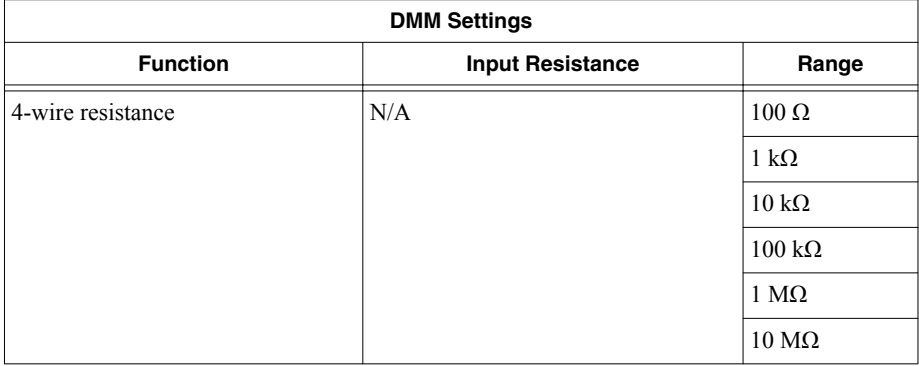

- 11. Call the niDMM Cal Adjust Misc VI or the niDMM\_CalAdjustMisc function with **Type** set to NIDMM\_EXTCAL\_MISCCAL\_VREF\_RESISTANCE.
- 12. Disconnect all inputs from the PXIe-4081 and plug in the shorting bar between the HI and LO terminals.
- 13. Wait two minutes for thermal EMF to stabilize.
- 14. Call the niDMM Cal Adjust Offset VI or the niDMM\_CalAdjustOffset function for each range in the following table.

<span id="page-23-0"></span>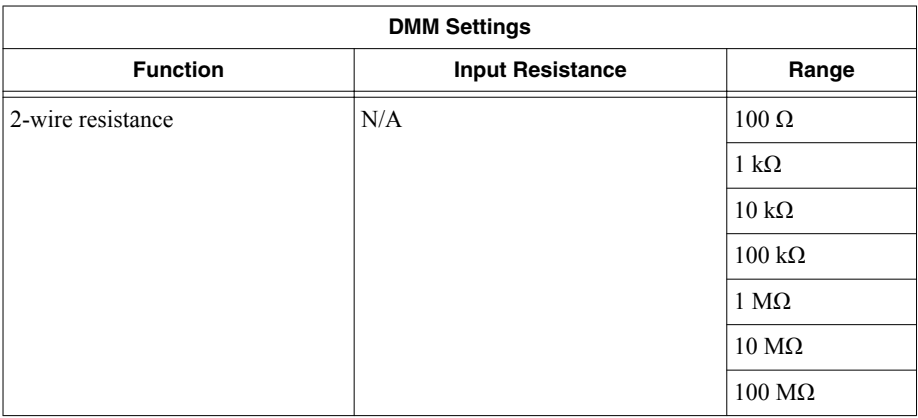

You have completed adjusting the resistance of the PXIe-4081. Proceed to one of the following sections:

- *Adjusting AC Voltage*
- *Adjusting Current*

If you are not performing additional adjustments, proceed to the *Completing the Adjustment Procedures* section to commit your calibration constants.

#### Adjusting AC Voltages

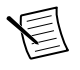

**Note** You must adjust DC voltage before you adjust AC voltage.

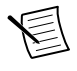

**Note** If you do not use the AC voltage modes for any measurements, or the accuracy of these modes is irrelevant, you can skip this section in the calibration procedure and go directly to the Adjusting Current Modes section.

Complete the following steps to adjust the AC voltage of the device:

- 1. Reset the calibrator.
- 2. Connect the PXIe-4081 to the calibrator as shown in *[Figure 1.](#page-6-0)* on page 6.
- 3. Call the niDMM Cal Adjust Misc VI or the niDMM\_CalAdjustMisc function with **Type** set to NIDMM\_EXTCAL\_MISCCAL\_VREF\_AC\_VOLTAGE.
- 4. Adjust the AC voltage gain with each configuration in the following table:
	- a) Commit the PXIe-4081 to the specified range.
	- b) Configure the calibrator as specified and allow it to settle.
	- c) Call the niDMM Cal Adjust AC Filter VI or the niDMM\_CalAdjustACFilter function with the specified parameters.

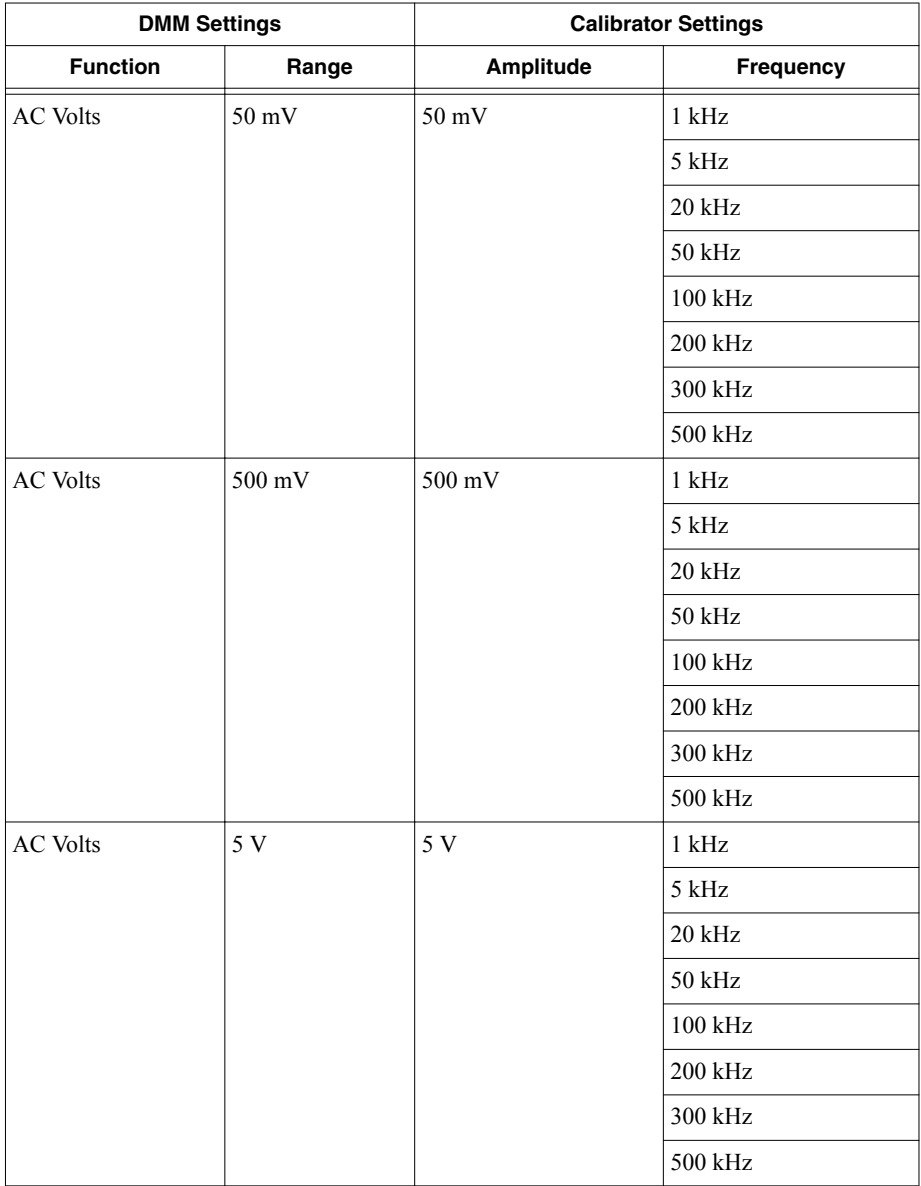

<span id="page-25-0"></span>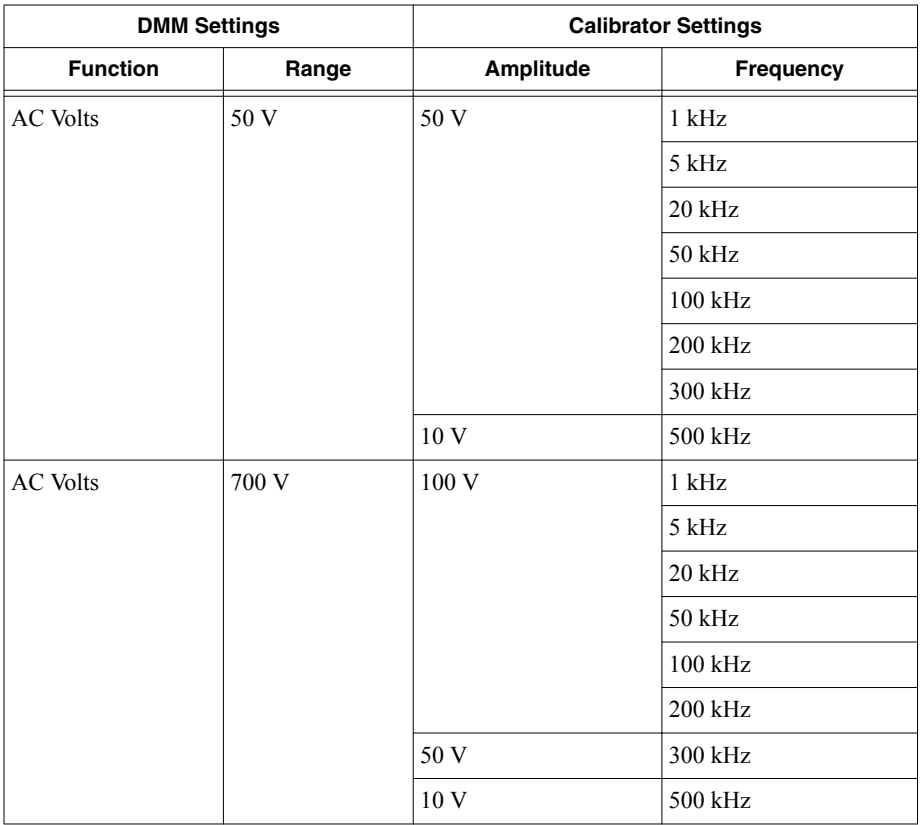

- 5. Reset the calibrator.
- 6. Call the niDMM\_Cal Adjust Misc VI or the niDMM\_CalAdjustMisc function with **Type** set to NIDMM\_EXTCAL\_MISCCAL\_VOLTAGE\_AC\_FILTER.
- 7. Self-calibrate the PXIe-4081.

You have completed adjusting the AC voltage modes of the PXIe-4081. Proceed to one of the following sections:

• *Adjusting Current*

If you are not performing additional adjustments, proceed to the *Completing the Adjustment Procedures* section to commit the calibration constants.

#### Adjusting Current

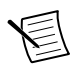

**Note** You must adjust DC voltage before you adjust DC current.

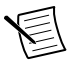

**Note** If you do not use the current modes (DC and AC), or the accuracy is insignificant for your application you can skip this section and go directly to the *Completing the Adjustment Procedures* section.

Complete the following steps to adjust the current modes of the device:

- 1. Reset the calibrator.
- 2. Disconnect all inputs of the PXIe-4081.
- 3. Call the niDMM Cal Adjust Misc VI or niDMM\_CalAdjustMisc function with **Type** set to NIDMM\_EXTCAL\_MISCCAL\_VREF\_DC\_CURRENT.
- 4. Repeat the previous step, setting **Type** to NIDMM\_EXTCAL\_MISCCAL\_VREF\_AC\_CURRENT.
- 5. Call the niDMM Cal Adjust Offset VI or niDMM\_CalAdjustOffset function for each configuration in the following table:

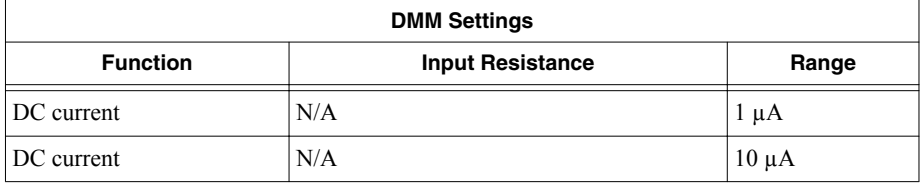

- 6. Connect the PXIe-4081 to the calibrator with the ammeter in series as shown in *[Figure 4.](#page-15-0)* on page 15.
- 7. Adjust the current gain with each configuration in the following table:
	- a) Commit the PXIe-4081 and ammeter to the specified range.
	- b) Configure the calibrator to the specified DC output current and allow it to settle.
	- c) Call the niDMM Cal Adjust Gain VI or niDMM\_CalAdjustGain function with the specified parameters. Configure the ammeter for a single acquisition.
	- d) Set the calibrator to Standby.

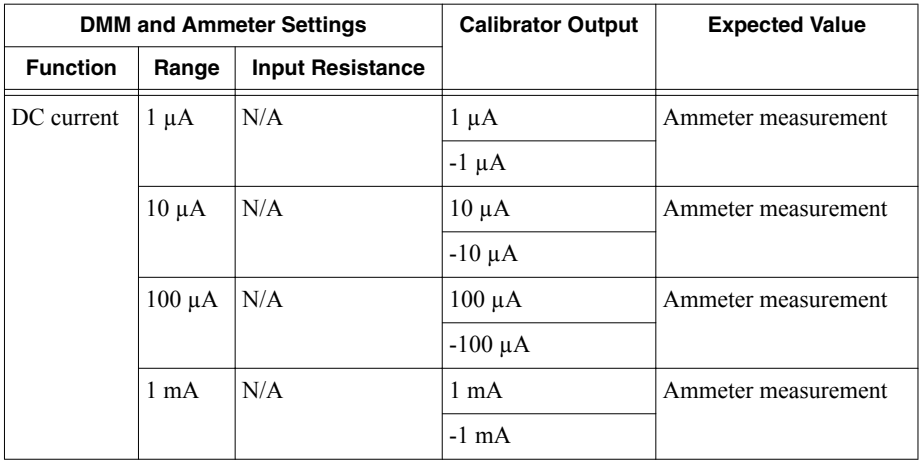

8. Connect the PXIe-4081 to the calibrator as shown in *[Figure 5.](#page-16-0)* on page 16.

- <span id="page-27-0"></span>9. Adjust the current gain with each configuration in the following table:
	- a) Commit the PXIe-4081 to the specified range.
	- b) Configure the calibrator to the specified DC output current and allow it to settle.
	- c) Call the niDMM Cal Adjust Gain VI or niDMM\_CalAdjustGain function with the specified parameters.

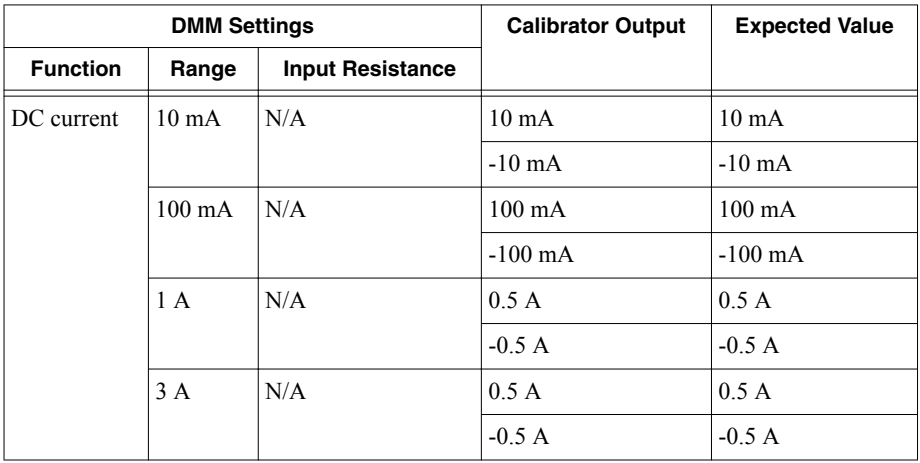

d) Set the calibrator to Standby.

10. Self-calibrate the PXIe-4081.

You have completed adjusting the current modes of the PXIe-4081. Proceed to the *Completing the Adjustment Procedures* section.

#### Completing the Adjustment Procedures

To complete the adjustment procedure for the PXIe-4081 and close the session, call the niDMM Close Ext Cal VI or the niDMM\_CloseExtCal function with the following parameter:

- Action = NIDMM EXTCAL ACTION SAVE if you want to save the new calibration coefficients to the device. Otherwise,
- Action = NIDMM\_EXTCAL\_ACTION\_ABORT if you want to restore the original calibration coefficients to the device.

## **Reverification**

Repeat the *[Verification](#page-5-0)* section to determine the as-left status of the PXIe-4081.

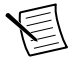

**Note** If any test fails reverification after performing an adjustment, verify that you have met the test conditions before returning your PXIe-4081 to NI. Refer to the *[Worldwide Support and Services](#page-28-0)* section for information about support resources or service requests.

# <span id="page-28-0"></span>Worldwide Support and Services

The NI website is your complete resource for technical support. At *[ni.com/support](http://www.ni.com/support)*, you have access to everything from troubleshooting and application development self-help resources to email and phone assistance from NI Application Engineers.

Visit *[ni.com/services](http://www.ni.com/services)* for NI Factory Installation Services, repairs, extended warranty, and other services.

Visit *[ni.com/register](http://www.ni.com/register)* to register your NI product. Product registration facilitates technical support and ensures that you receive important information updates from NI.

A Declaration of Conformity (DoC) is our claim of compliance with the Council of the European Communities using the manufacturer's declaration of conformity. This system affords the user protection for electromagnetic compatibility (EMC) and product safety. You can obtain the DoC for your product by visiting *[ni.com/certification](http://www.ni.com/certification)*. If your product supports calibration, you can obtain the calibration certificate for your product at *[ni.com/calibration](http://www.ni.com/calibration)*.

NI corporate headquarters is located at 11500 North Mopac Expressway, Austin, Texas, 78759-3504. NI also has offices located around the world. For telephone support in the United States, create your service request at *[ni.com/support](http://www.ni.com/support)* or dial 1 866 ASK MYNI (275 6964). For telephone support outside the United States, visit the *Worldwide Offices* section of *[ni.com/](http://www.ni.com/niglobal) [niglobal](http://www.ni.com/niglobal)* to access the branch office websites, which provide up-to-date contact information, support phone numbers, email addresses, and current events.

Information is subject to change without notice. Refer to the NI Trademarks and Logo Guidelines at ni.com/trademarks for information on NI trademarks. Other product and company names mentioned herein are trademarks or trade names of their respective companies. For patents covering NI products/technology, refer to the appropriate location: **Help**»**Patents** in your software, the patents.txt file on your media, or the National Instruments Patent Notice at ni.com/patents. You can find information about end-user license agreements (EULAs) and third-party legal notices in the readme file for your NI product. Refer to the *Export Compliance Information* at  $n$ ,  $com/lead/export-compliance$  for the NI global trade compliance policy and how to obtain relevant HTS codes, ECCNs, and other import/export data. NI MAKES NO EXPRESS OR IMPLIED WARRANTIES AS TO THE ACCURACY OF THE INFORMATION CONTAINED HEREIN AND SHALL NOT BE LIABLE FOR ANY ERRORS. U.S. Government Customers: The data contained in this manual was developed at private expense and is subject to the applicable limited rights and restricted data rights as set forth in FAR 52.227-14, DFAR 252.227-7014, and DFAR 252.227-7015.

© 2016—2017 National Instruments. All rights reserved.